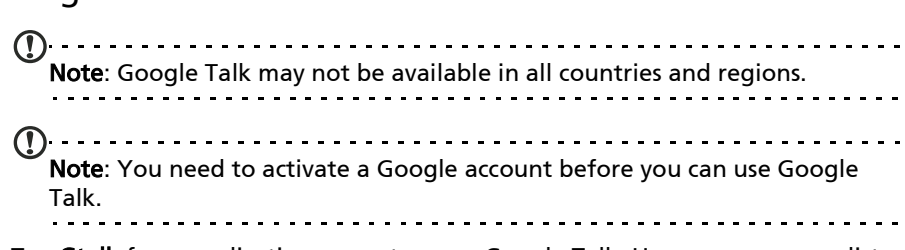

Tap **Gtalk** from application menu to open Google Talk. Here you can see a list of your contacts connected to Google Talk services. Tap on a contact to open a chat session. After you have connected, you can open a video chat session.

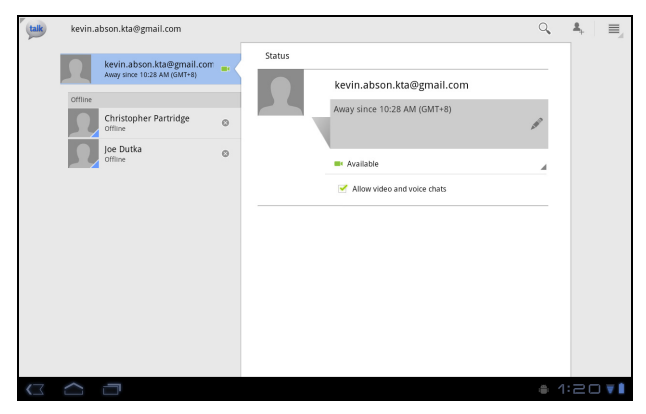

### Video Chat

Google Talk

The recommended use for the front-facing camera is for video chat. Use the camera so the person you call can see you while you can see them on the screen.

# Android market

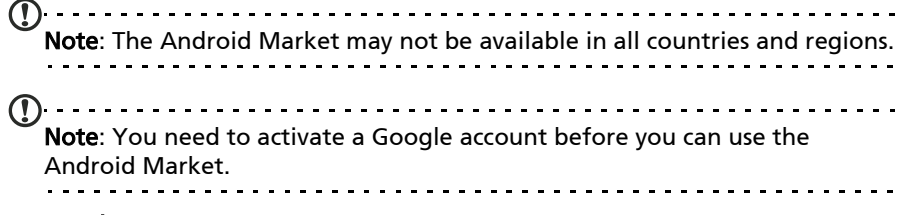

Tap Market from the home screen or application menu to open the Android Market. Here you can obtain a variety of add-on programs and applications to enhance the functionality of your tablet.

You may also browse for books that you may read with LumiRead or the Google Books application.

The first time you access the Android Market, you will need to read and accept the Terms of Service.

You can browse the market by category or tap the search icon to search for a specific application.

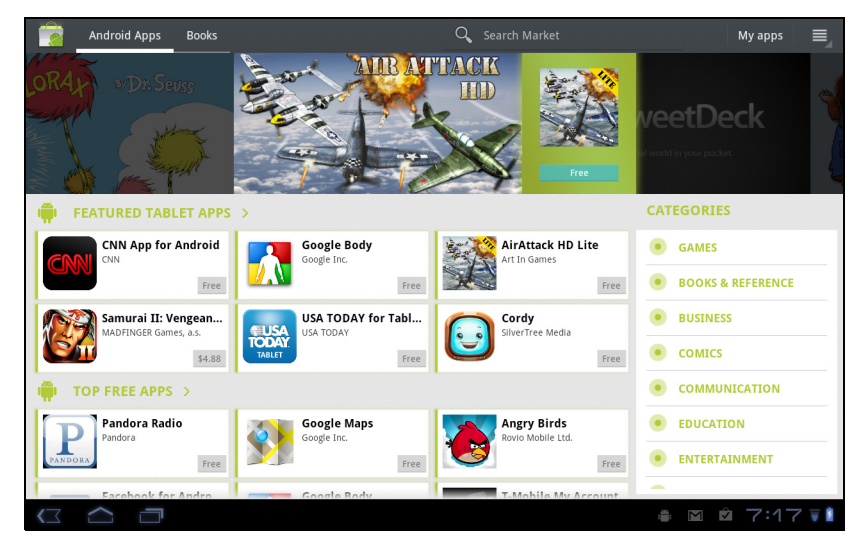

Once you have selected an application, tap the DOWNLOAD button to download and install the application. You will be told which services (contact information, wireless access, GPS, etc.) the application requires access in order to function correctly. If none of these services seem unusual, tap OK to proceed with the installation.

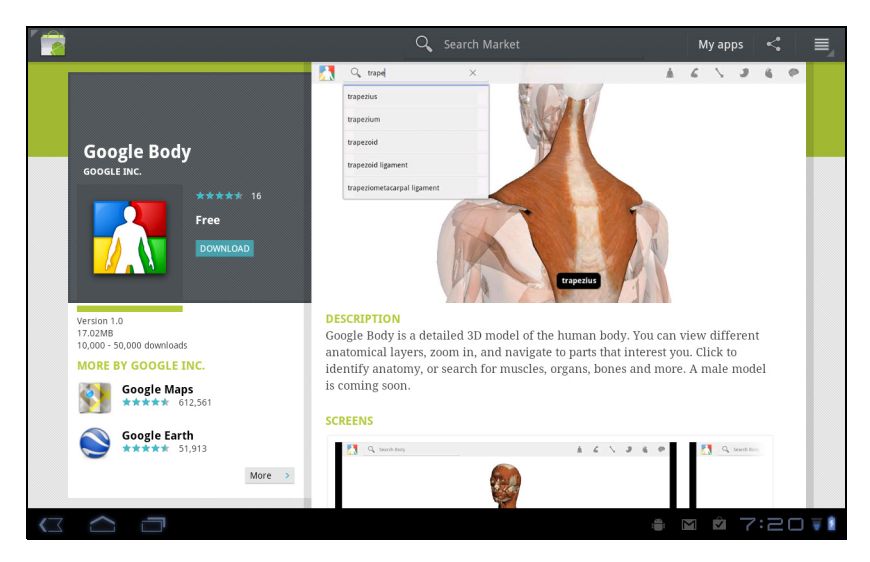

You may keep track of the download progress from the Notification Area.

Important: Some applications may require payment before you can download them. You will need to have a Google Checkout account in order to pay for these applications.

## Using downloaded applications

Once you've downloaded and installed an application, you may find it in the My apps or All sections of the Application menu.

Certain applications also provide widgets, or only provide a widget (with no application icon). Widgets can be found in the Widget section when personalizing your Home screen. See "Personalizing the Home screen" on page 20.

### Uninstalling downloaded applications

Once you've downloaded and installed an application, you may uninstall the application by pressing and holding the application icon and dragging it to the trash can located on the top-right corner of the screen.

Alternatively, you can go to **Settings** from the application menu and select Applications > Manage applications. Tap the application you wish to uninstall, tap Uninstall and confirm the uninstall.

# Acer SocialJogger

Acer SocialJogger combines your social network updates in one location, allowing you to quickly follow what your friends are doing across several platforms.

From the application menu, tap Acer SocialJogger to launch the program.

Select Sign in to enter your account information. When you are finished press Start.

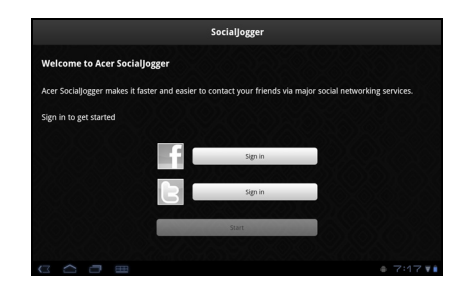

Slide the disc, located on the right, up and down to cycle through the notification updates.

Tap on a notification to view more details and make a comment.

Tap the left and right arrows, located on the top, to cycle between the categories: My Page, Photos, Link and any added pages.

Tap the Menu button to access account settings, refresh the page, auto play, and add or remove custom pages.

Location Plus: If you upload a picture with the SocialJogger uploader through the gallery or from the camera review screen, the uploaded picture will display its geotag.

 $\bigcap$  .... Note: For geotag to display, pictures must be taken with Store Location activated in the camera settings.

### urFooz

urFooz is a portable avatar that lets you share information across your favorite social networks, blogs and more.

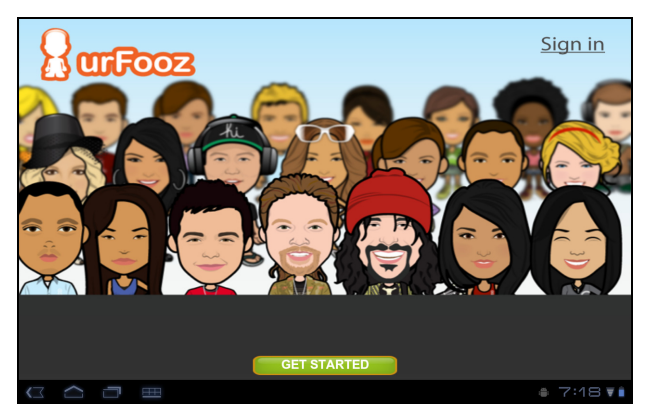

Easily organize your Web favorites, such as photos, videos, bookmarks and more, with a urFooz ID. urFooz gives you:

- One identity for all your online activities.
- An avatar that represents the "virtual" you.
- A single connection for all your Web favorites.

To start urFooz, open the application menu and tap urFooz.

Additional tools on the urFooz Internet site let you edit and manage your Fooz avatar(s), create new avatars and share them on Facebook, MySpace, blogs and more. Go to www.urfooz.com.

Note: urFooz, Fooz Avatars, Fooz Creator, Fooz Card, and Fooz World are trademarks or registered trademarks of Fuhu, Inc. in the U.S. and/or other countries.a la alia a la . . . Your tablet includes application libraries that allow you to easily organize and access your favorite applications.

Choose one of the four categories on the Home screen or application menu: eReading, Games, Multimedia or Social.

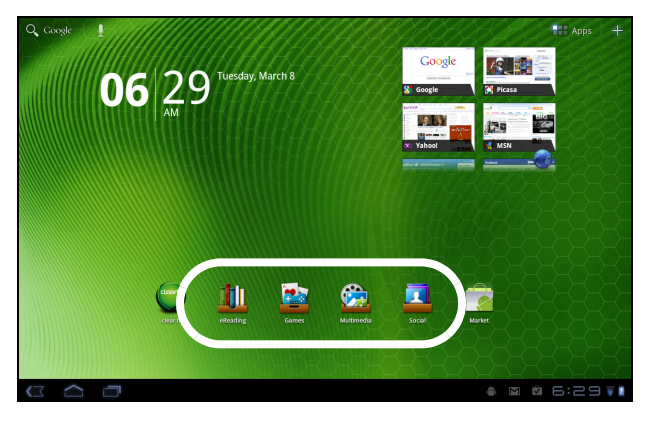

Tap the shortcut to open a screen containing applications from that category.

# Using the libraries

Each category already contains shortcuts to essential applications. Simply tap a shortcut to open the application. The shelves along the bottom of the screen may contain links to portals that allow you to download related applications from trustworthy publishers.

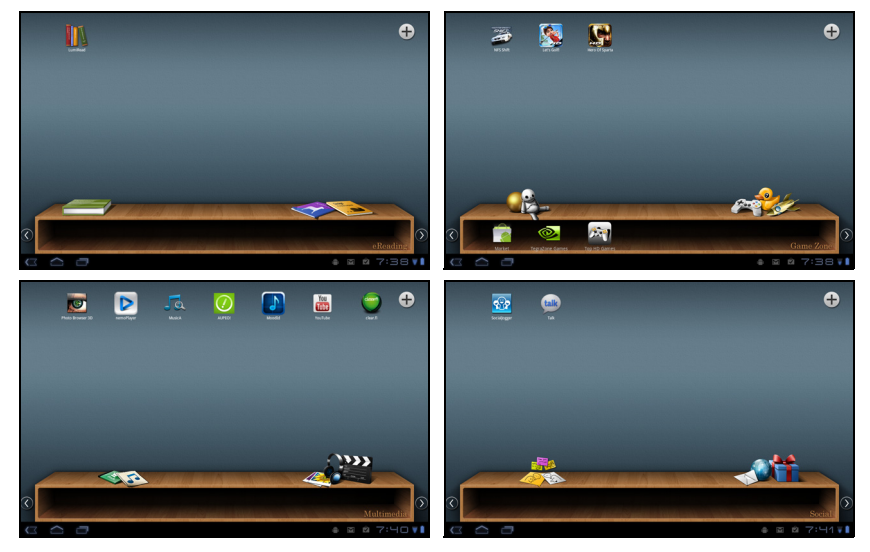

# Selecting a library

The library shortcuts on the home screen or Application menu give you direct access to any of the four categories. If you have opened a category, you can easily change category by swiping the screen to the left or right.

## Adding

You can add applications to any library. Tap the **Plus** sign in the bottom left corner and select one or more applications from the list. Tap OK to add shortcuts for the selected applications.

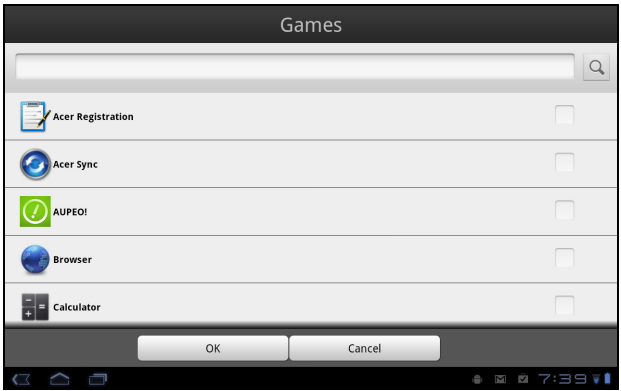

You may view up to twenty shortcuts on a single screen. If you add more than twenty shortcuts, swipe the screen up to see additional shortcuts.

### Moving or removing

Tap and hold an item to select it. Drag it to an new position to change the order, or to the trash can in the bottom left corner to remove the shortcut from the screen.

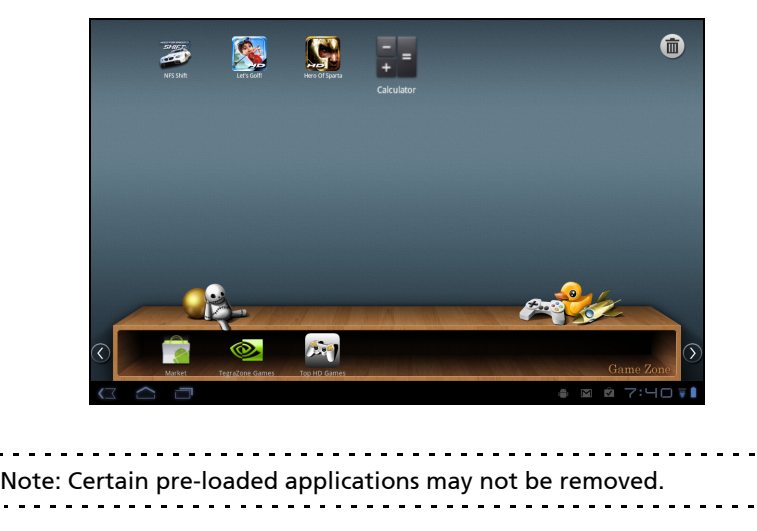

# Multimedia playback

Your tablet comes supplied with a variety of programs that you can use to enjoy multimedia content.

# Acer clear.fi

With Acer clear.fi, you can browse and stream remote multimedia content from connected devices on your tablet.

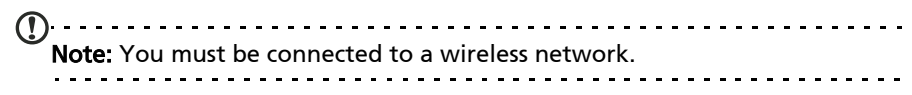

#### Tap clear.fi.

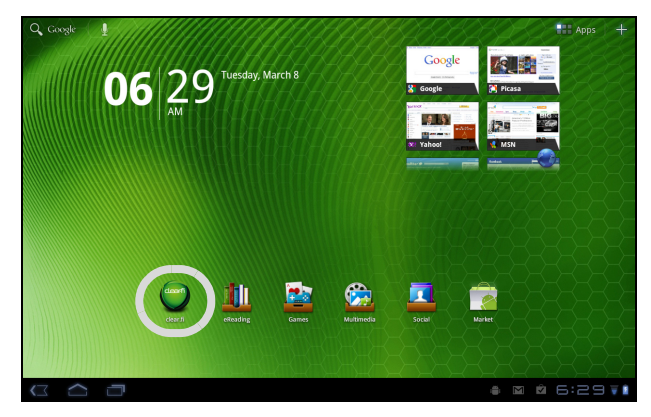

Acer clear. fi will automatically detect devices that are connected to a wireless network and display them at the bottom of the screen, with your tablet as the default device on the leftmost corner. Tap any of the connected devices and

then tap Photo, Video, or Music to browse media files on that connected device.

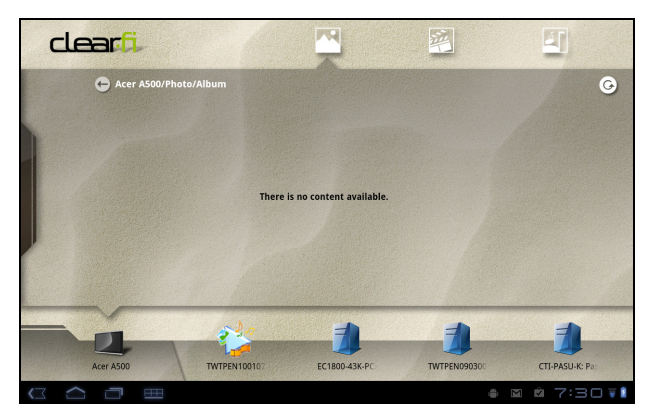

Drag the bar on left side for more viewing options.

#### clear.fi photos

Tap the photo album to view the thumbnails. Tap and hold an album or photo thumbnail to view the menu panel.

You can view photos found on any of the connected devices and save them. Tap and hold a photo thumbnail, then tap and hold any of the connected device showing an arrow. Select Play or Save.

To upload a photo to Facebook, or Flickr via Acer Photo Uploader, or to paired devices using Bluetooth, tap and hold a photo thumbnail, then tap Share.

#### clear.fi videos

Tap a folder under Collection to view the thumbnails. Tap and hold a folder or video thumbnail to view the menu panel.

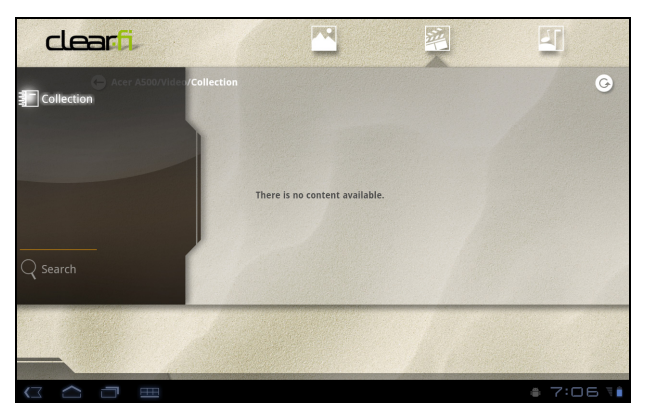

You can play videos found on any of the connected devices and save them. Tap and hold a video thumbnail, then tap and hold any of the connected device showing an arrow. Select Play or Save.

To send video files as an MMS attachment or to paired devices using Bluetooth or to YouTube, tap and hold a photo thumbnail, then tap Share.

#### clear.fi music

Tap a folder to list the audio files. Tap and hold a folder or audio file to view the menu panel.

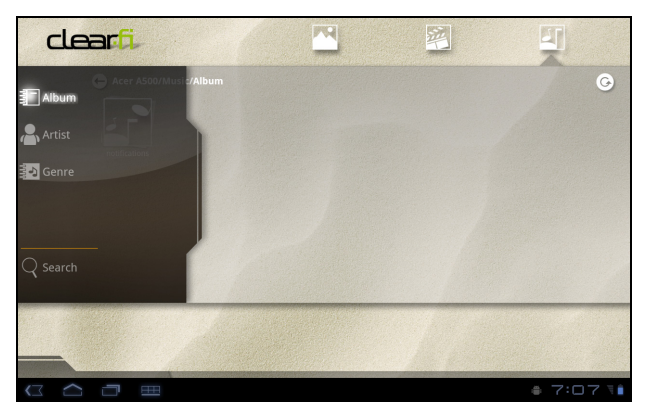

You can listen to any audio file found on any of the connected devices and save them. Tap and hold an audio thumbnail, then tap and hold any of the connected device showing an arrow. Select Play or Save.

To send audio files as an email attachment using Google or RoadSync Mail, or to paired devices using Bluetooth, tap and hold a photo thumbnail, then tap Share.

### nemoPlayer

Open nemoPlayer from the application menu to play media you have stored on your phone.

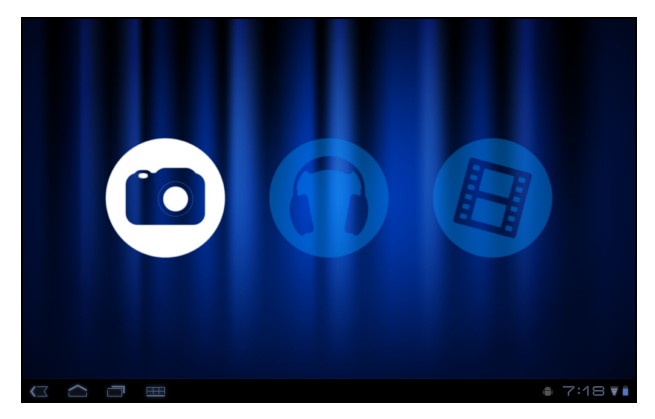

nemoPlayer enables you to listen to music, view video clips and pictures in all the formats supported by your tablet. See "Multimedia" on page 64.

# Spinlets

Spinlets gives you access to your favorite music, movie and television content. Get your favorite music from your tablet and share your favorite Spinlets on social networksand by email.

Note: Some contents may not be available in some countries.

### Launching Spinlets

To launch the Spinlets application, tap **Spinlets** in the application menu.

#### Browsing Spinlets gallery

You can sort or search your media content by albums or genres.

#### Browsing albums

Once Spinlets is opened, you will see a display of featured albums. Browse this display by sliding your finger horizontally (left or right), and select an album by tapping it.

#### Browsing genres

To browse the Gallery by genre, tap the Genres button on the bottom left corner of the screen. You will see a new screen with a list of different genres. Tap on the genre you wish to view.

#### Sort

To sort through Spinlets by Name, Rating, or Newest content, select the Sort button at the bottom of the screen.

#### Search

To search the Gallery for a specific name, select the Search button at the bottom right corner of the screen. Type the name of an artist in the search box and find potential matches.

#### Exploring Spinlets widgets

When you select an album, you will see a Spinlet.

To play the featured song, select the red **Play** button.

To play selected songs, select the Music tab and choose which songs you would like to play.

To view artist photos, select the Photos tab.

To visit the artist's website, select the icons located along the bottom of the screen.

### Sharing your Spinlets

You can share your favorite Spinlets in two ways.

To post the Spinlet you are currently viewing to your social networks, blogs, or other websites, tap Share It at the top right corner of the Spinlet. Select Post It

and tap the icon of the social network site or blog you want to post the widget to. Log in to your social network account or blog page and follow the steps.

Another way you can share Spinlets is through email. Tap **Share It** at the top right corner of the Spinlet, select Send It, and enter your name and your friend's email address.

 $\bigcap$  . . . . . . . . . . . . . . . Note: Fuhu, Spinlets, Spinlet, urFooz, Fooz Avatars, Fooz Creator, Fooz Card, and Fooz World are trademarks or registered trademarks of Fuhu, Inc. in the U.S. and/or other countries.

Media server

Your phone can act as a digital media server using UPnP technology. This means that you can use it to send media content to other UPnP-enabled home entertainment devices that are connected to a home wireless network.

To set up the media server, open the application menu and tap Media server.

You will need to enable Share contents before you can start using the service.

You may select to share your Video, Photo or Music content from Shared content settings.

# Dolby Mobile 2

To access Dolby Mobile settings go to the application menu and tap **Settings** > Dolby Mobile. Here you can switch Dolby Mobile on or off, set Treble, Natural Bass, Music EQ and Video EQ.

Your tablet features an address book that allows you to save contacts to the internal memory, SIM card or your Google account.

Tap Contacts from the application menu to view your contacts.

If you don't have any contacts stored on your tablet, you can sync with your Google account contacts, import contacts from a contact data file (vCard or csv) or add a new contact. .

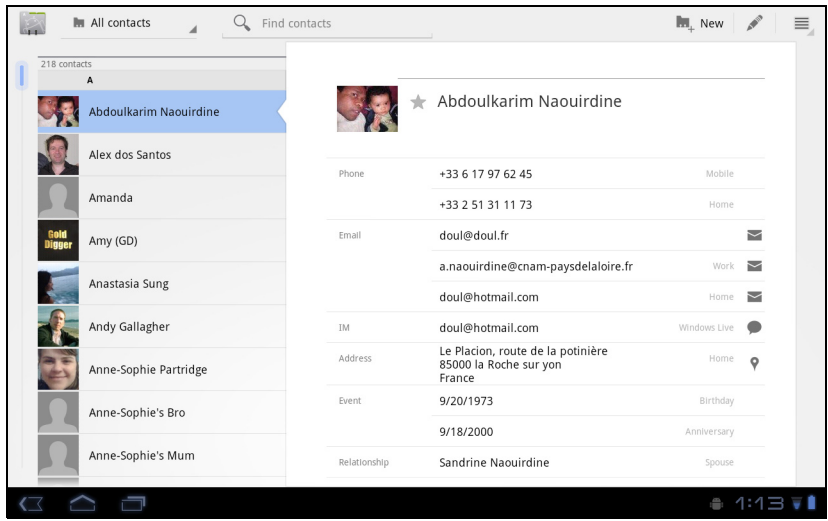

If you have activated a Google account that includes contacts, your contacts will be synchronised automatically. See "Synchronization" on page 59.

## Importing contacts

Tap the Menu button and select Import/Export. Tap the option that describes where you contacts are stored. When the contacts are found, confirm to import the contacts in a new group.

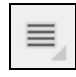

# Adding a new contact

Tap New to add a new contact. You will be asked which account you want to use to store the contact. If you select the name of your tablet it will be stored in the tablet's internal memory, and not synchonised with other accounts.

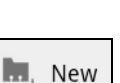

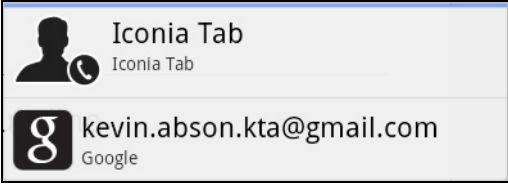

You may now edit the new contact entry.

# Editing a contact

If you have opened an new or existing contact you can enter information about the contact:

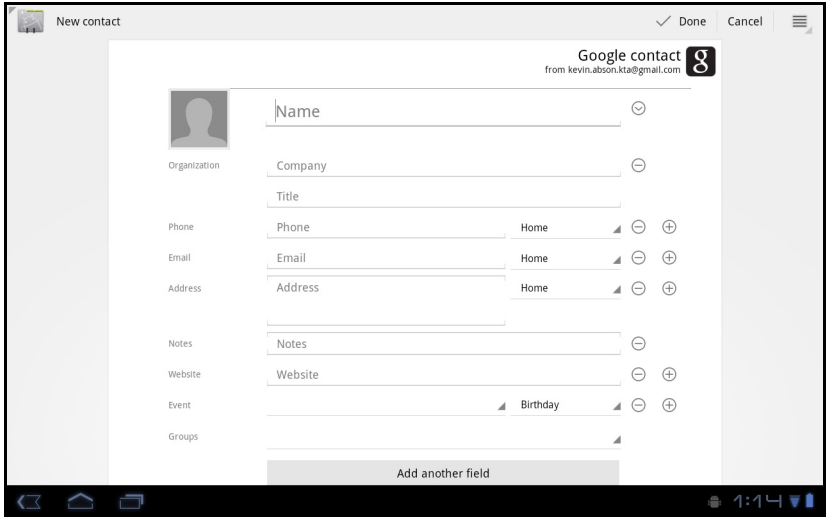

Simply tap on a box and type the appropriate information. Click on the arrow next to the name entry to see options, such as adding a name prefix or phonetic name.

To enter multiple entries, such as separate entries for mobile and home phone numbers, tap the plus sign to create a second entry. Tap the minus sign to remove an entry.

Tap Add another field for more categories.

To assign an image to your contact, tap the silhouette and select an images from your tablet's picture gallery (select Gallery if requested). You may also take and crop a new photo.

Tap Done to finish and save the contact.

Tip: Set each phone number to match the type of network as this can determine some functions. I.e. certain applications only recognise 'Mobile' numbers as they require a function only available on a mobile network.

### Opening a contact

To see the information stored for a contact, tap on the contact's name in the list on the left.

Tap on an entry (such as an email address) to open the application linked to that type of entry. For example, tap an email address to open the Gmail application.

To add or change information, tap the pencil icon.

Tap Done to save changes, or Cancel to discard them.

# Starred contacts

You may quickly access your favorite contacts by adding a *star*. First open the contact, then tap the star next to the contact's name. Tap All contacts and select **Starred** to see only your favorite contacts.

#### Editing a contact on your computer

If you have synchronised your Google account and contacts, you can use your computer to access and edit your contact list. Open the Internet browser on your computer and go to mail.google.com. Sign in to your account and click Contacts. Select and edit contacts from the list; the next time your tablet synchronizes with your computer, these changes will also be made to your tablet's contact list.

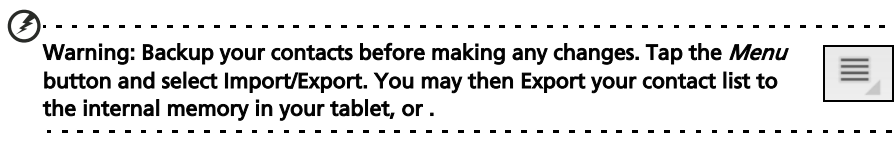